### 2020 Harrington UK Rare Disease – SmartSimple Instructions

#### **IMPORTANT DATES**

- Call Opens: Wednesday, January 8, 2020
- Application Submission Deadline: Monday, March 2, 2020

# \*\* Recommended Browsers: Google Chrome and Firefox \*\*

## Creating an Account

- 1. Go to the SmartSimple home page and click "Register Here" to create an account.
  - a. If you have any questions, please contact Becca at Rebecca. Haag@HarringtonDiscovery.org.

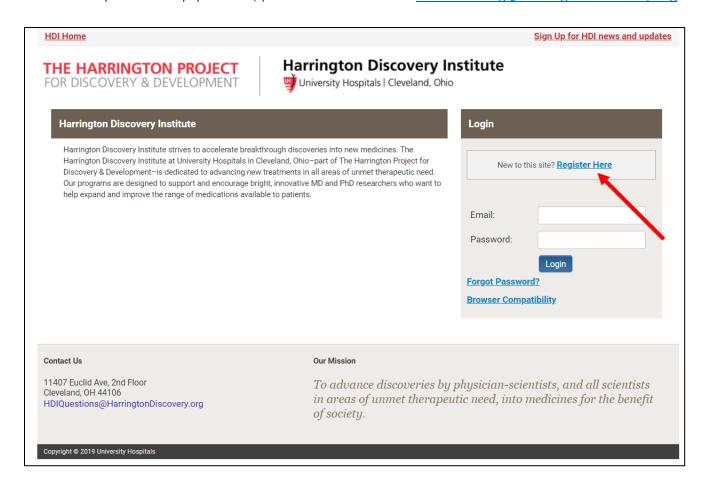

2. Complete the fields on the "Register Here" page and click "Submit" at the bottom of the page.

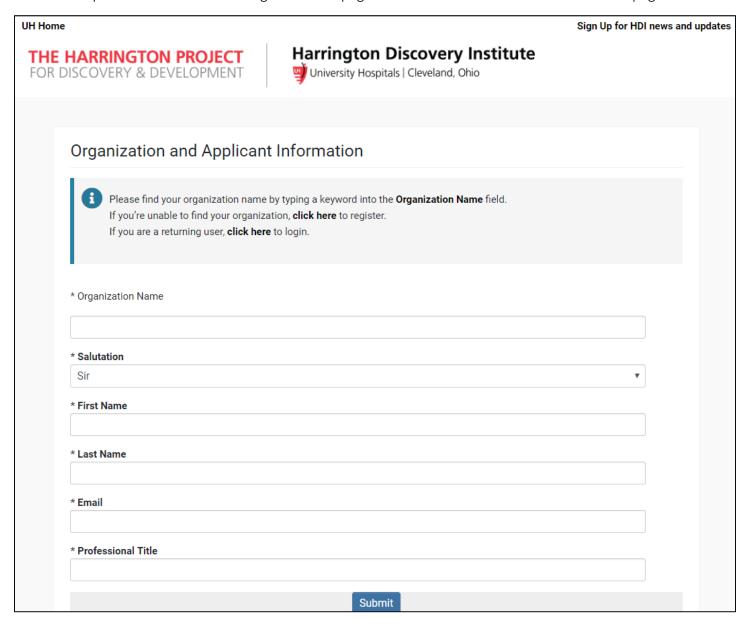

3. Once you submit your registration, you can then log into the SmartSimple home page (Step 1).

## Starting an Application

4. When you log into SmartSimple, you will see your home screen similar to the below. Click the "Apply Now" button for the 2020 Harrington UK Rare Disease Scholar Award.

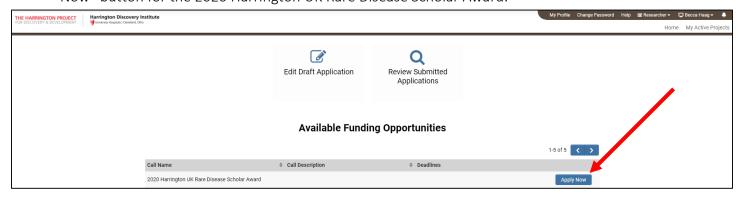

5. The next screen will include eligibility questions. Please answer the questions, then click the "Continue" button.

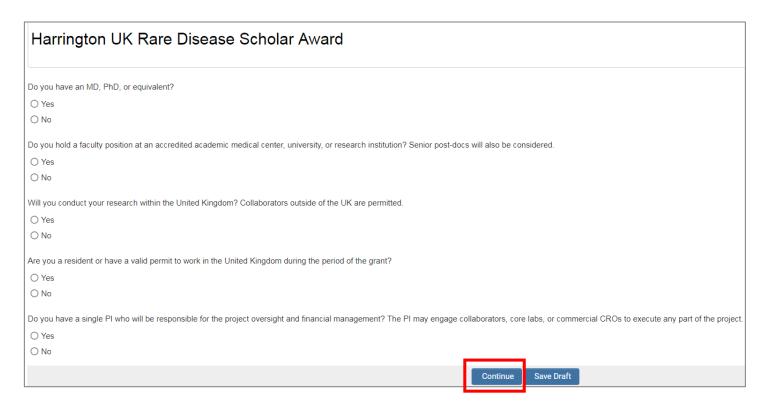

6. Once you complete the eligibility questions, you will be taken to the Guidelines. This is where the full application begins. We recommend that you preview all of the tabs and questions in advance, in order to understand the requirements and signatures needed for submission. The tabs include questions under Project Details, Team, Potential Impact, Resources, Commercialization and Support.

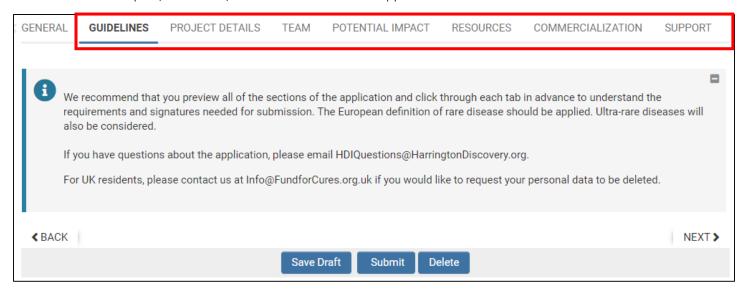

7. Once all questions have been answered, click the "Submit" button to complete your full application.

#### Save Draft and Edit Application

1. At any time, you can click "Save Draft" at the bottom of the page and return to your application at a later time.

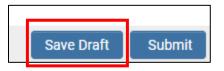

2. When you log back into SmartSimple to return to your application, click the "Edit Draft Application" button on the top, and see the applications you have in draft mode.

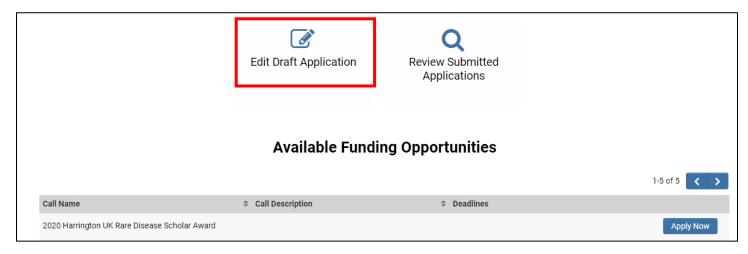

3. Click the "Open" button to the right of the application to edit, finalize and submit when complete.

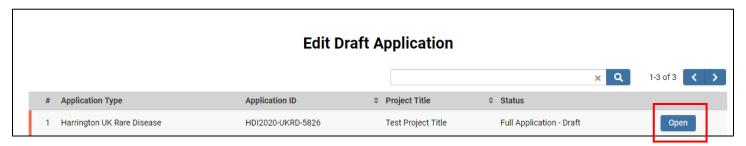